**Schritt 1:** GSDML-Datei der SFB-PN in der Projektierungssoftware (TIA/STEP 7) installieren

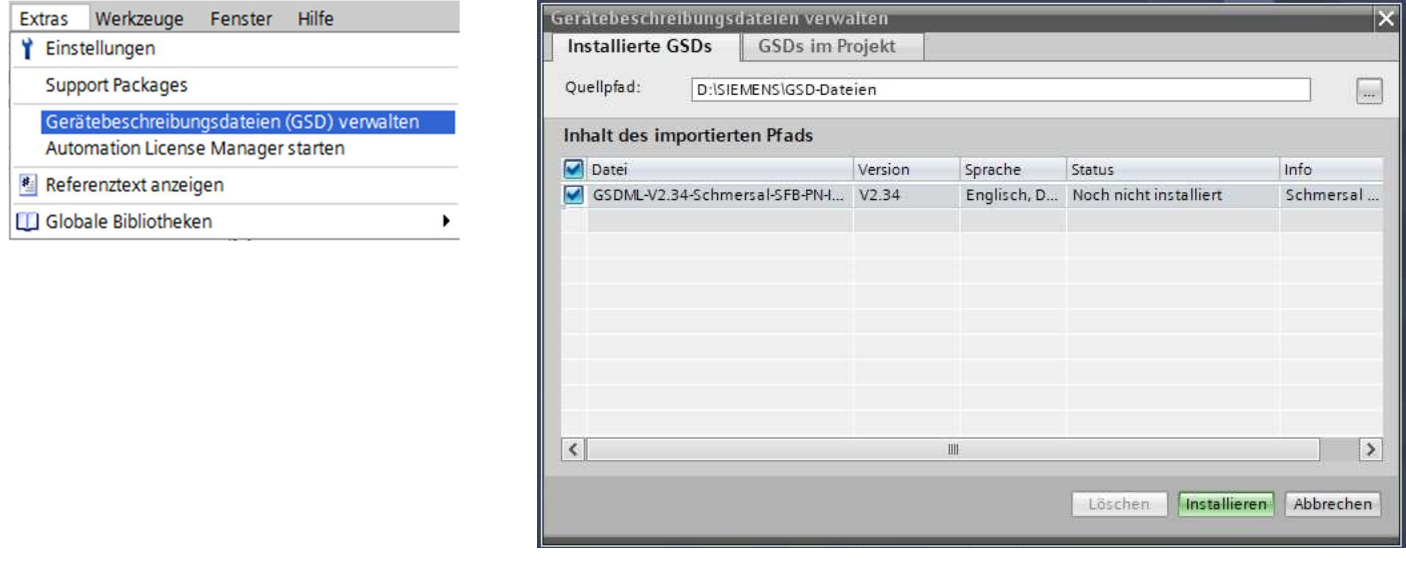

**Schritt 2:** Modul SFB-PN zur Hardwarekonfiguration hinzufügen

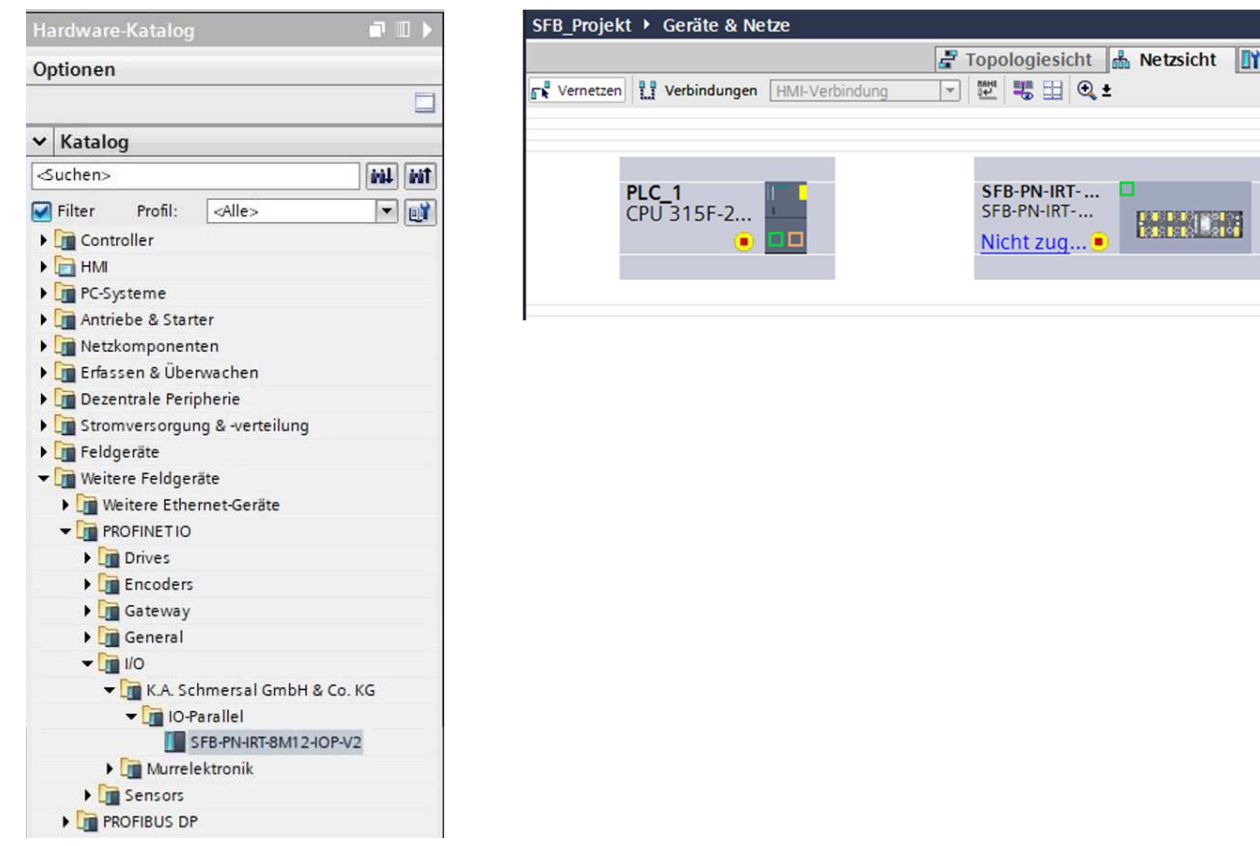

 $\times$ Gerätesicht  $\blacksquare$  $\sim$  $\equiv$ 

**Schritt 3:** SFB-PN im **PROFINET-Netzwerk konfigurieren** (IP-Adresse & PROFINET-Name)

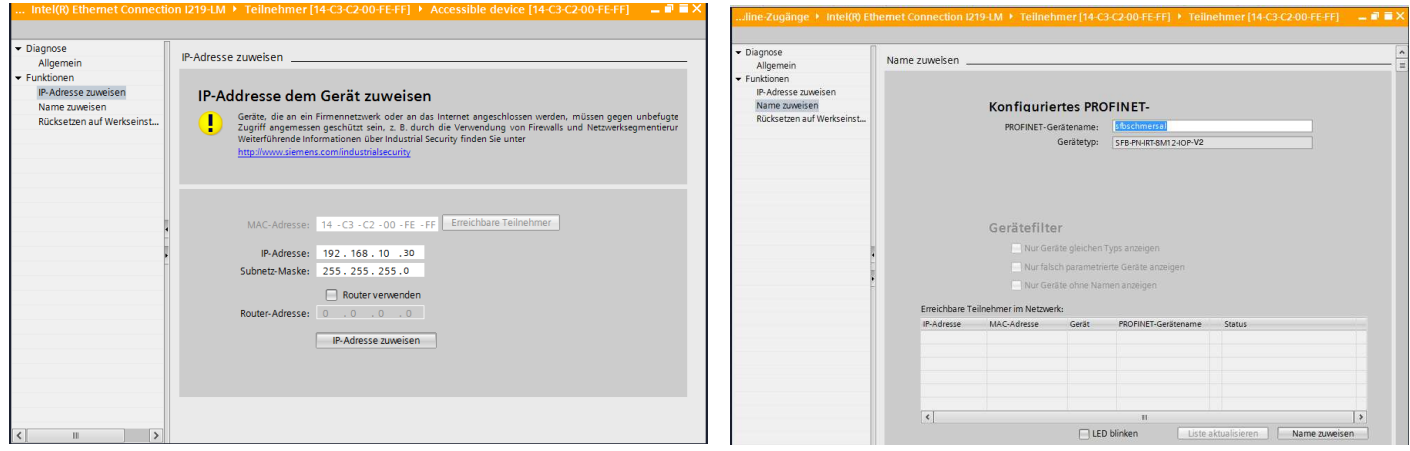

**Schritt 4:** F-Adresse (PROFIsafe-Adresse) auf der Feldbox mit den Drehkodierschaltern einstellen und in der Projektierungssoftware konfigurieren

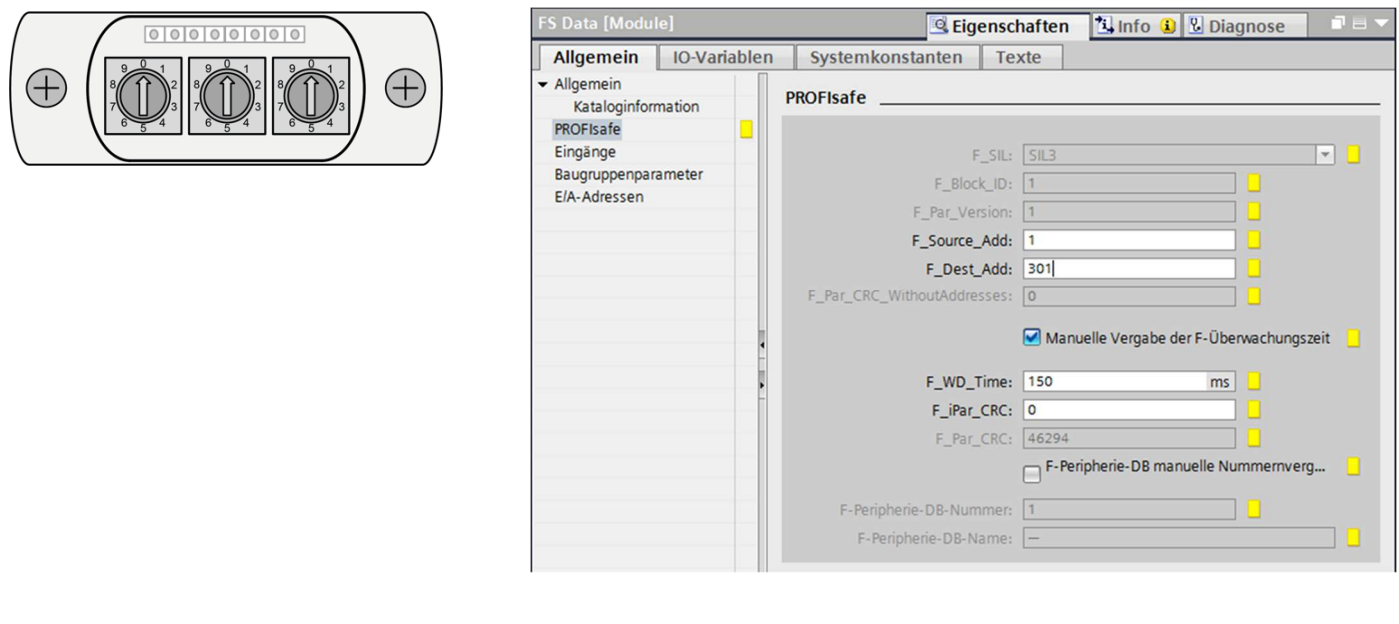

## **Schritt 5:** F\_WD\_Time in Abhängigkeit vom Aufrufzyklus des Sicherheitsprogrammes der F-SPS einstellen

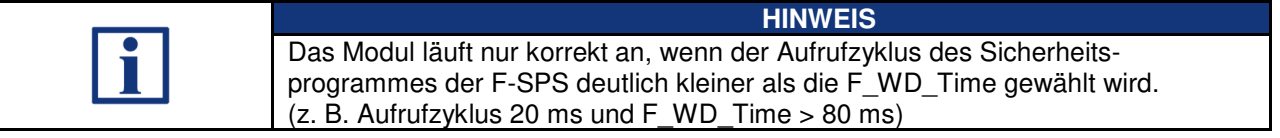

**Schritt 6:** Safety-Parameter für die 8 Gerätesteckplätze in der F-CPU konfigurieren

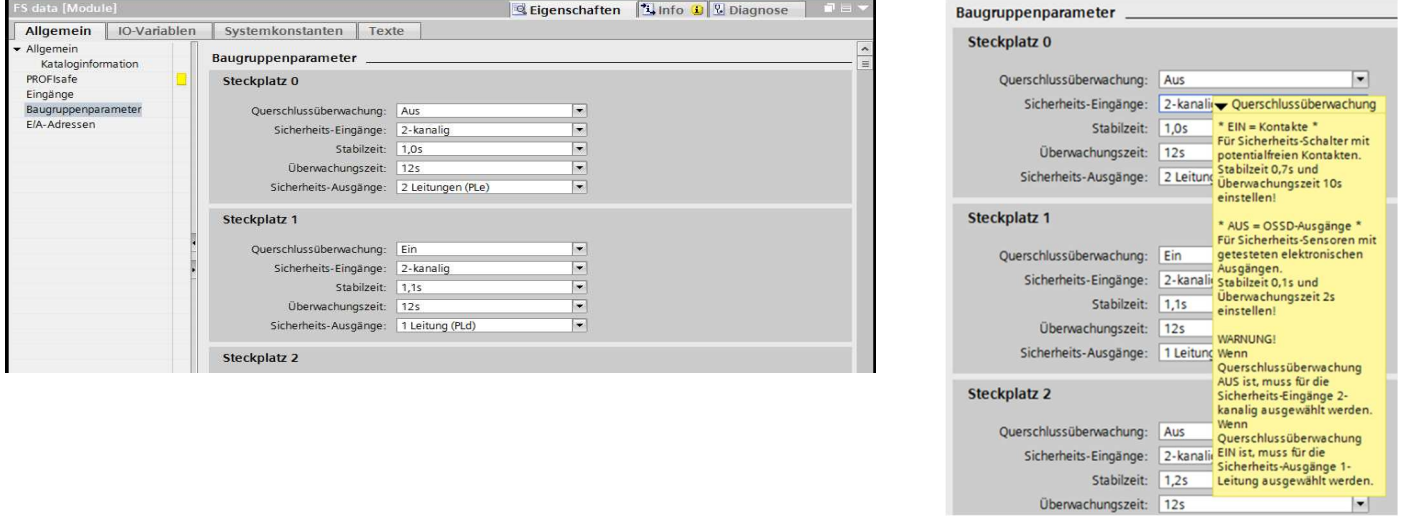

**Schritt 7:** *SFB Configuration Tool* über die TCI-Schnittstelle der Projektierungssoftware aufrufen

|                             |                                             | t ▶ PLC 1 [CPU 315F-2 PN/DP] ▶ Dezentrale Peripherie ▶ PROFINET IO-Syste |
|-----------------------------|---------------------------------------------|--------------------------------------------------------------------------|
|                             |                                             |                                                                          |
| 曲<br>SFB-PN-IRT-8M12-IOP-V2 | 魔る国 ><br>-                                  | Þ<br>Geräteübersicht                                                     |
| Steam River                 |                                             | ∧<br>Ÿł<br>Baugruppe<br>ш.                                               |
|                             |                                             | 亖<br>SFB-PN-II                                                           |
|                             |                                             | PN-IO<br>٠                                                               |
|                             |                                             | <b>SFB Mod</b>                                                           |
|                             |                                             | <b>SFBN</b>                                                              |
|                             |                                             | Funkt                                                                    |
|                             | Gerät tauschen                              | Diagn                                                                    |
|                             | Gerätenamen auf Micro Memory Card schreiben |                                                                          |
|                             | Device Tool starten                         |                                                                          |
| Ξ                           | X Ausschneiden                              | Strg+X                                                                   |
|                             | <b>E</b> Kopieren                           | Strg+C                                                                   |
|                             | <b>Einfügen</b>                             | Strg+V                                                                   |
|                             | X Löschen                                   | Entf                                                                     |
|                             | Llmhononnon                                 | ED.                                                                      |

## **Schritt 8:** Eingestellte Safety-Parameter mit dem *SFB Configuration Tool* überprüfen und die F iPar CRC berechnen

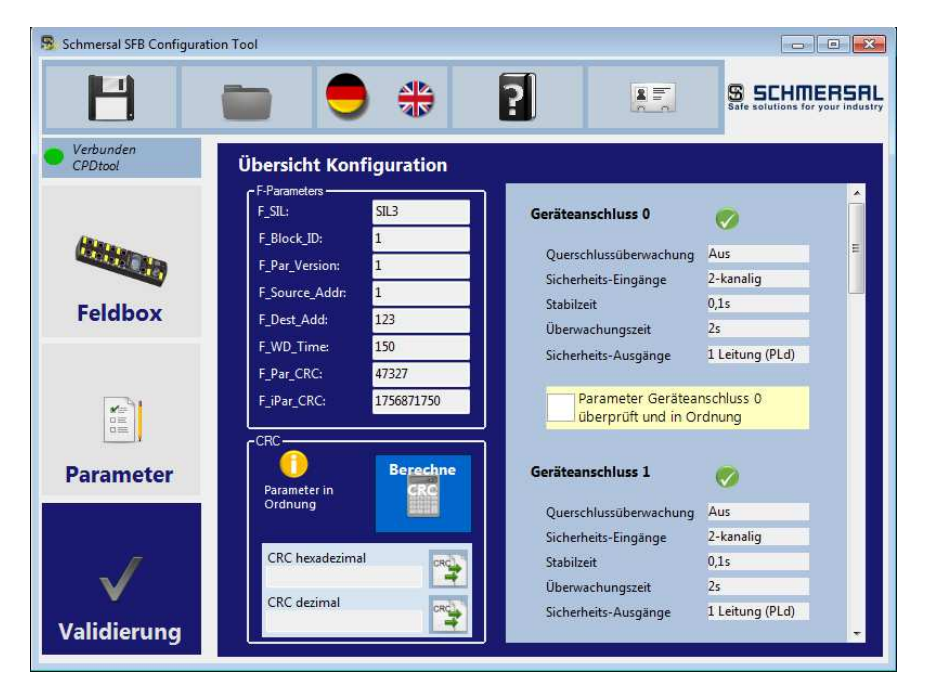

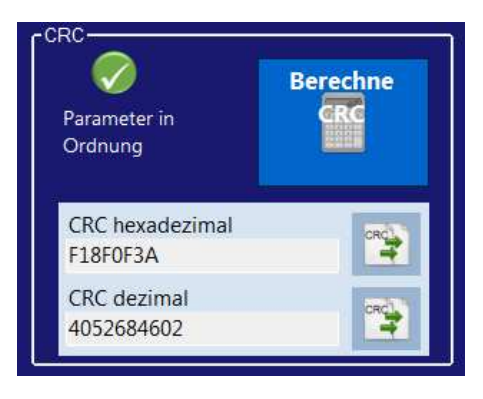

**Schritt 9:** F\_iPar\_CRC in die S7-Steuerung kopieren

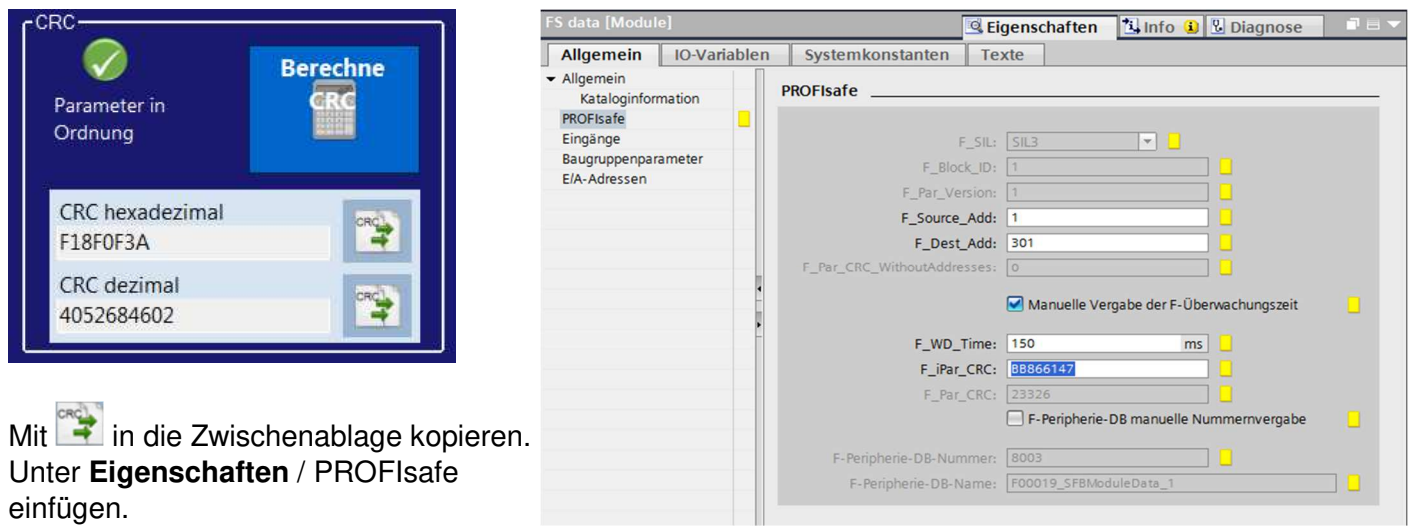

**Schritt 10**: Programm für die Fehlerquittierung von Modulfehlern und Steckplatzfehlern implementieren

**Schritt 11:** Konfiguration aus der Projektierungssoftware in die F-SPS herunterladen